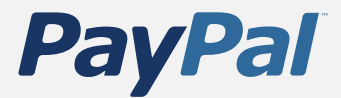

# **Paiements sur site marchand et Paiements par email : présentation des outils marchands**

**Utilisation de PayPal pour votre commerce en ligne**

Présentation des outils marchands de PayPal Copyright ©2007 PayPal. Tous droits réservés PayPal Europe Limited est autorisée et réglementée par la Financial Services Authority (FSA) du Royaume-Uni comme une institution émettrice de monnaie électronique. Dernière révision : 06.03.05

Limitation de responsabilité :

Les informations de ce manuel sont diffusées « en l'état ». Toutes les informations contenues dans ce document sont fournies dans le but d'aider l'utilisateur. Les auteurs et éditeurs de ce manuel ne sauraient être tenus pour responsables en cas de perte ou de sentiment de perte dû au contenu de cette publication.

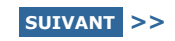

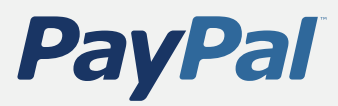

# **Sommaire**

Cette présentation des outils marchands de PayPal se répartit en plusieurs sections. Pour lire une section, cliquez sur le lien correspondant ci-dessous.

4

**2 Configuration de votre compte** 1

### **Acceptation de paiements** 2 Présentation des paiements **Paiements sur site marchand** Panier PayPal Paniers compatibles Boutons Acheter maintenant Abonnements et paiements récurrents Dons **Paiements par email**

**Paiement amélioré** Compte PayPal facultatif

### **Gestion des paiements, des virements**

### **et des remboursements** 3

Définition des préférences des ventes Virement de fonds vers votre compte bancaire Remboursement de paiements

### **Gestion de votre compte**

Accès à votre profil Consultation de l'historique de votre compte Consultation de votre évaluation PayPal et de votre état de Vérification

### **5Outils marchands avancés** 5

Pages de paiement personnalisées Accès multiutilisateur Centre de logos en ligne Vente à l'étranger Acceptation de plusieurs devises Vente aux enchères Notification instantanée de paiement (NIP) Paiements groupés Services Web et Centrale des développeurs

### **Accès à l'aide** 6

Pour plus d'informations, visitez le site PayPal à l'adresse https://www.paypal.com/fr. Cliquez sur l'onglet **Outils marchands** pour obtenir des informations détaillées sur les fonctions couvertes dans ce guide, ou cliquez sur le lien **Aide** dans l'angle supérieur droit de la page pour consulter les questions/réponses.

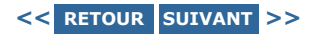

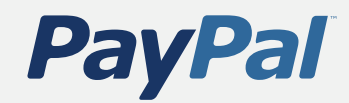

Acceptation de paiements

Gestion des paiements, des virements et des remboursements

Gestion de votre compte

Outils marchands avancés

Accès à l'aide

# **Configuration de votre compte**

La procédure d'ouverture de compte PayPal est très rapide et vous permet d'accepter des paiements sur votre site Web dès aujourd'hui.

### **Suivez simplement ces cinq étapes très simples :**

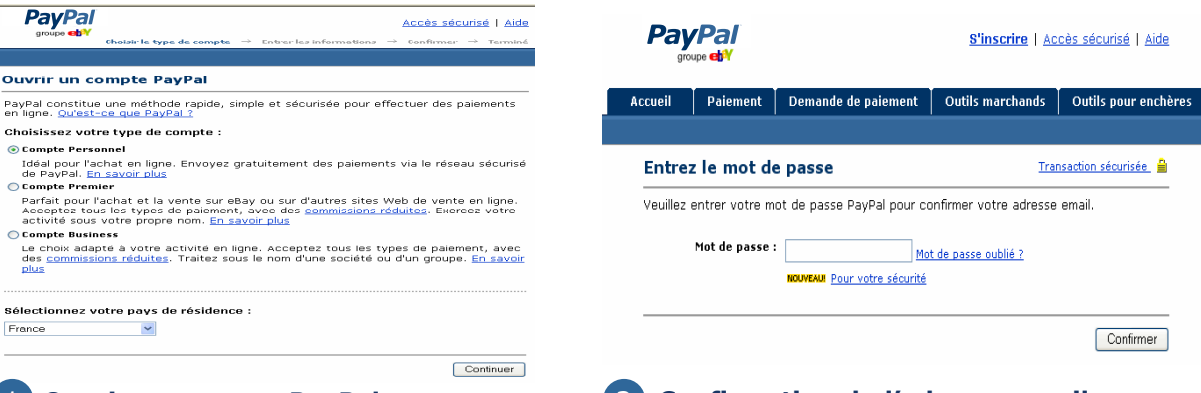

1

Ouvr PayPa<br>en lign

Tdé<br>Idé<br>⊜ Eon

Allez sur le site https://www.paypal.com/ fr et cliquez sur le lien **Ouvrir** un compte en haut à droite de la page. Cliquez sur le lien **Business** pour ouvrir un compte Business. Une fois que vous avez rempli le formulaire, PayPal vous envoie un email pour confirmer votre adresse email.

### **Ouvrir un compte PayPal Confirmation de l'adresse email** 2

Ouvrez cet email de PayPal et cliquez sur le lien hypertexte du corps du message. Vous arrivez sur une page PayPal qui vous demande d'entrer votre mot de passe. Une fois que vous avez entré correctement votre mot de passe, votre adresse email est confirmée.

**Suite >**

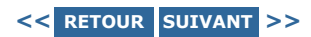

e de paiement Virement

# **PayPal**

### **Configuration de votre compte**

Acceptation de paiements

Gestion des paiements, des virements et des remboursements

Gestion de votre compte

Outils marchands avancés

Accès à l'aide

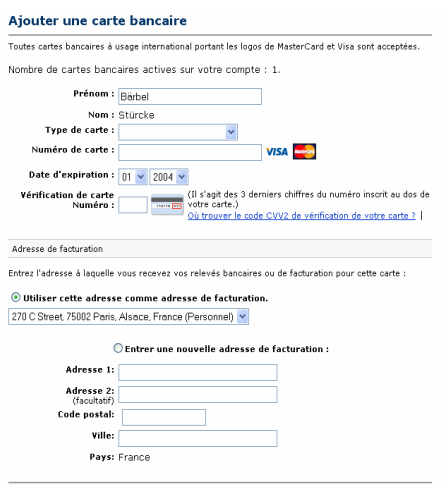

### **Enregistrement d'une carte bancaire** 3

Connectez-vous à votre compte PayPal et cliquez sur le sous-onglet **Préférences**  de l'onglet **Mon compte**. Cliquez sur le lien **Cartes bancaires** de la colonne **nformations financières I** .

Ajouter une carte Annuler

Sur la page Cartes bancaires, fournissez les informations demandées et cliquez sur le bouton **Enregistrer une carte**. La carte bancaire que vous ajoutez deviendra votre carte principale, c'est-à-dire la carte par défaut utilisée sur votre compte PayPal.

Vous pouvez alors devenir un utilisateur Vérifié.

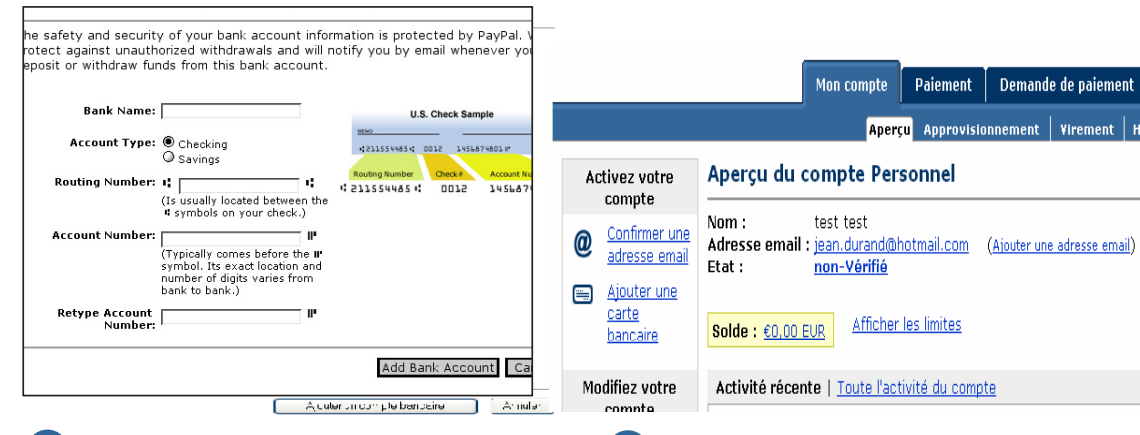

### **Enregistrement d'un compte**  4 5 **bancaire**

Pour virer les paiements que vous recevez vers votre compte bancaire, prenez maintenant quelques instants pour ajouter celui-ci à votre compte PayPal. Connectezvous à votre compte PayPal et cliquez sur le sous-onglet **Préférences** de l'onglet **Mon compte**. Cliquez sur le lien **Comptes bancaires** de la colonne **Informations financières**.

Sur la page **Comptes bancaires**, cliquez sur le bouton **Ajouter**.

BON A SAVOIR : en ajoutant un compte bancaire, vous pourrez virer des fonds dessus en 5-7 jours ouvrés en effectuant un virement électronique.

### **Pour devenir un utilisateur Vérifié**

Pour obtenir l'état Vérifié, un utilisateur de PayPal doit apporter la preuve qu'il est le détenteur de la carte enregistrée auprès de PayPal.

Vous pouvez obtenir l'état Vérifié en trois étapes très simples :

1. Autorisez PayPal à débiter 1,50 € sur votre carte bancaire.

2. Recherchez le numéro à 4 chiffres (PAYPAL xxxx \* EXPUSE) correspondant au débit sur votre prochain relevé de compte.

3. Entrez ce numéro à 4 chiffres la prochaine fois que vous vous connecterez à votre compte.

Vous aurez alors obtenu le statut Vérifié Vérifié.

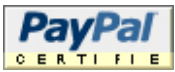

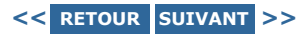

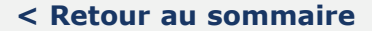

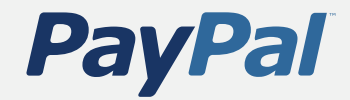

### **Acceptation de paiements**

Gestion des paiements, des virements et des remboursements

Gestion de votre compte

Outils marchands avancés

Accès à l'aide

# **Acceptation de paiements**

### **Paiements sur site marchand**

- Panier PayPal
- Paniers compatibles
- Boutons Acheter maintenant
- Abonnements et paiements récurrents
- Dons

### **Paiements par email**

• Demande de paiement détaillée PayPal

### **Paiement amélioré**

• Compte PayPal facultatif

Maintenant que vous avez configuré votre compte PayPal, vous êtes prêt à recevoir des paiements. Ajoutez simplement la fonction Paiements sur site marchand à votre site ou utilisez la solution Paiements par email pour envoyer à vos clients des emails avec des boutons de paiement sur lesquels ils peuvent cliquer.

ASTUCE : Même si vous ne possédez pas de site marchand, vous pouvez utiliser PayPal pour accepter les paiements par carte bancaire. Les fonctions Demande de paiement et Demande de paiement détaillée PayPal vous permettent de recevoir directement les paiements de vos clients sur votre compte. Vous n'avez besoin que de l'adresse email du client pour créer une facture et la lui envoyer. Pour plus d'informations, cliquez sur l'onglet **Demande de paiement** après vous être connecté.

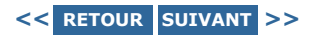

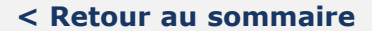

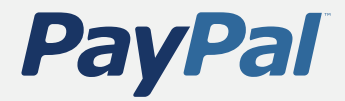

### **Acceptation de paiements**

Gestion des paiements, des virements et des remboursements

Gestion de votre compte

Outils marchands avancés

Accès à l'aide

## Présentation des paiements

Avec PayPal, il est très facile d'ajouter des fonctionnalités de commerce électronique à votre site et à vos emails. Il suffit de configurer les options Paiements par email et Paiements sur site marchand pour accepter les paiements sécurisés en ligne. Vous pouvez accepter les principales cartes bancaires et les paiements sur solde PayPal pour un prix avantageux. Vous n'avez pas besoin d'un compte marchand auprès d'une banque ni de passerelle de paiement.

### **Paiements sur site marchand**

### • **Panier PayPal**

Offrez la possibilité à vos clients de consulter votre site et de suivre leurs achats.

En savoir plus

### • **Autres paniers** Utilisez PayPal avec de nombreux paniers en ligne, ou avec un panier personnalisé. En savoir plus

### • **Boutons Acheter maintenant PayPal** Créez facilement des boutons de paiement pour votre site. En savoir plus

• **Dons**

Récoltez facilement des fonds en ligne pour votre association à but non lucratif. En savoir plus

• **Abonnements et paiements récurrents** Permettez à vos clients d'effectuer des paiements récurrents. En savoir plus

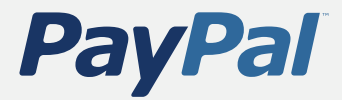

### **Acceptation de paiements**

Gestion des paiements, des virements et des remboursements

Gestion de votre compte

Outils marchands avancés

Accès à l'aide

## Paiements sur site marchand

L'option Paiements sur site marchand vous permet d'accepter instantanément les principales cartes bancaires et les paiements PayPal sur votre site. L'option Paiements sur site marchand est :

- **Simple.** L'option Paiements sur site marchand est facile à configurer sur votre site.
- **Sécurisée.** Nos systèmes de prévention des fraudes et nos programmes de protection contre les rejets de débit, leaders du marché, vous permettent de réaliser vos activités en toute sécurité.
- **Economique.** Pas de frais d'installation ni de frais mensuels, ni de frais d'annulation. Vous payez seulement une commission d'un faible montant pour chaque transaction, à partir de  $\epsilon$ 0,25  $EUR + 1.9 \%$ .

Vous pouvez vendre facilement **plusieurs objets en même temps** grâce à l'une de ces options :

- **Si vous possédez déjà un panier,** PayPal s'intègre à des centaines de paniers compatibles ou de boutiques personnalisées en toute transparence.
- **Si vous ne possédez pas de panier,** configurez le Panier PayPal gratuit de façon simple et rapide, ou choisissez parmi d'autres paniers compatibles.

Vous pouvez également **vendre un objet à la fois** ou collecter des paiements récurrents :

- **Commencez à recevoir des paiements sur site marchand en toute simplicité.** Vous n'avez pas besoin d'un panier.
- **Acceptez les abonnements automatiquement.**
- **Simplifiez la collecte des dons.**

Pour en savoir plus sur les Paiements sur site marchand, rendez-vous sur le site **http://www.paypal.com/fr**.

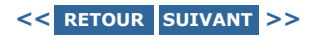

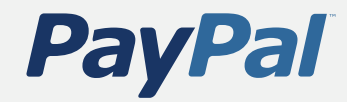

### **Acceptation de paiements**

Gestion des paiements, des virements et des remboursements

Gestion de votre compte

Outils marchands avancés

Accès à l'aide

# Panier PayPal

Le Panier PayPal constitue un moyen aisé de créer une boutique en ligne. Les clients peuvent ajouter plusieurs objets à leur Panier PayPal, poursuivre leurs achats, puis effectuer le paiement par l'intermédiaire de PayPal.

PayPal prend aussi en charge plus de 100 solutions de paniers et de boutiques en ligne autres que PayPal. Cliquez ici pour en savoir plus.

### **Comment démarrer avec un Panier PayPal**

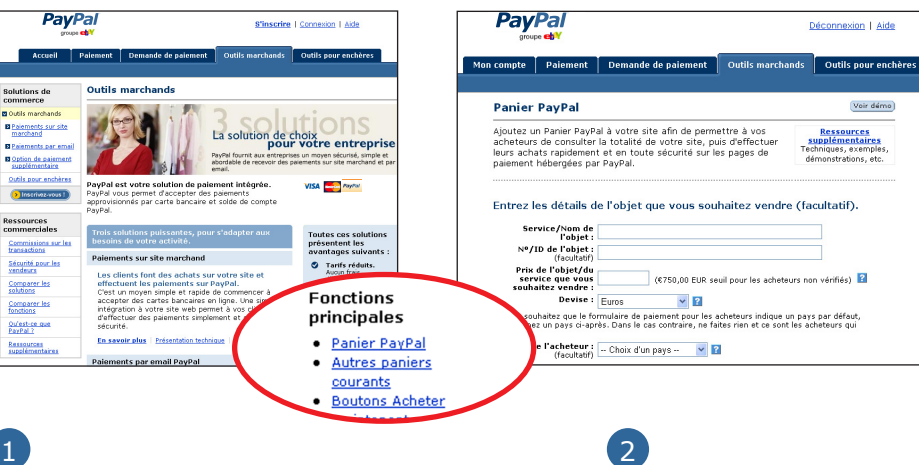

Connectez-vous à votre compte PayPal et cliquez sur le lien **Panier PayPal** de l'onglet **Outils marchands** pour créer des boutons pour votre site.

Pour chaque objet que vous vendez, entrez les détails de l'objet et indiquez sur quel bouton vos clients doivent cliquer pour l'ajouter à leur Panier. Vous pouvez même utiliser votre propre bouton.

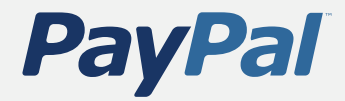

### **Acceptation de paiements**

Gestion des paiements, des virements et des remboursements

Gestion de votre compte

Outils marchands avancés

Accès à l'aide

## Panier PayPal

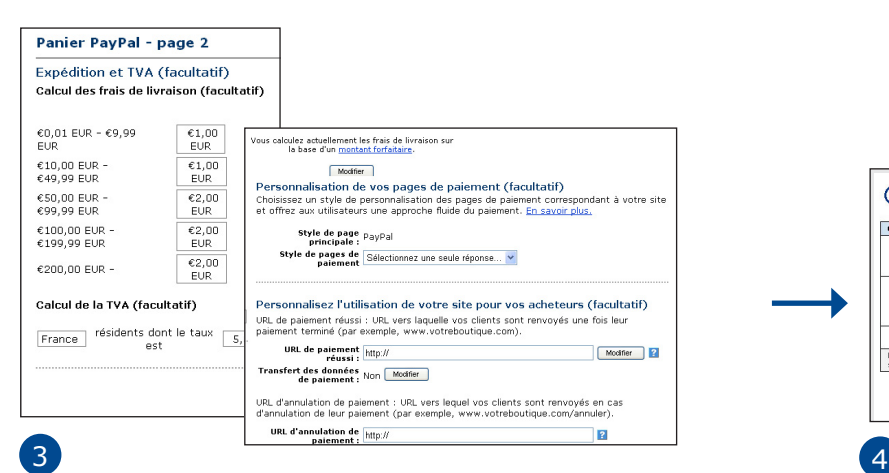

Cliquez sur **Ajouter d'autres options** pour personnaliser vos pages. Vous pouvez conserver l'apparence de votre boutique sur les pages de paiement de PayPal en modifiant la couleur d'arrière-plan, en insérant votre logo ou en indiquant l'URL à laquelle vos clients seront renvoyés une fois le paiement terminé. Pour obtenir des informations détaillées sur la personnalisation de vos pages de paiement, consultez la rubrique Pages de paiement personnalisées de la section Outils marchands avancés de ce guide.

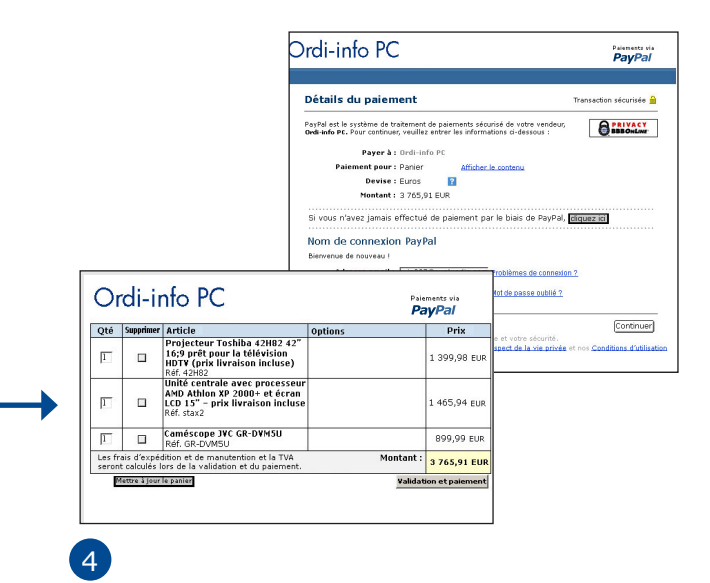

PayPal crée le code HTML personnalisé de vos boutons Ajouter au panier et Afficher le panier. Suivez les instructions qui s'affichent à l'écran pour coller ce code à l'endroit où vous voulez que les boutons apparaissent sur votre site.

Vos clients peuvent ajouter des objets à leur panier en cliquant sur le bouton **Ajouter au panier** de votre site. Quand ils procèdent au paiement auprès de PayPal, le paiement est envoyé directement sur votre compte PayPal. Vous recevez un email confirmant le paiement et la transaction apparaît dans l'historique de votre compte. Envoyez simplement les objets et c'est tout !

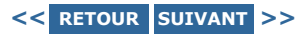

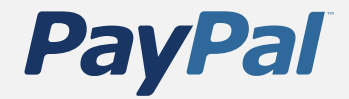

### **Acceptation de paiements**

Gestion des paiements, des virements et des remboursements

Gestion de votre compte

Outils marchands avancés

Accès à l'aide

## Paniers compatibles

Vous pouvez utiliser PayPal avec la plupart des paniers disponibles actuellement ou avec un panier personnalisé ou une boutique que vous avez créée.

### **Paniers compatibles avec PayPal**

Si vous avez **besoin d'un panier**, PayPal propose des centaines de paniers aux fonctions complètes qui sont déjà intégrés de façon transparente aux fonctionnalités de PayPal.

- Consultez notre liste de paniers disposant d'une large gamme de fonctionnalités.
- Choisissez le panier correspondant le mieux aux besoins de votre activité.
- Sélectionnez PayPal comme mode de paiement en suivant les instructions que vous trouverez sur le site du fournisseur de panier.

L'ajout des **fonctions de PayPal à votre solution de panier** ou de boutique est une opération très simple.

- Ouvrez un compte Business PayPal.
- Si votre fournisseur n'apparaît pas dans cette liste, vous devrez peut-être passer à l'une des options de la liste fournie par PayPal.
- Connectez-vous à votre site et ajoutez PayPal comme option de paiement.

### **Paniers personnalisés**

Si vous avez **créé votre solution de panier ou votre boutique**, vous pouvez facilement intégrer PayPal en quelques minutes. Il fonctionne parfaitement avec votre panier et s'intègre à vos opérations commerciales pour vous permettre de traiter efficacement vos paiements.

Cliquez ici pour en savoir plus sur la manière d'intégrer PayPal à votre panier ou votre boutique.

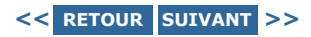

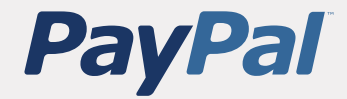

### **Acceptation de paiements**

Gestion des paiements, des virements et des remboursements

Gestion de votre compte

Outils marchands avancés

Accès à l'aide

### Boutons Acheter maintenant **PayPal**

Permettez à vos clients de payer en toute simplicité : ajoutez simplement un bouton de paiement via PayPal à votre code HTML. Avec les boutons Acheter maintenant, vous pouvez créer des boutons de paiement personnalisés pour vendre différents objets sur votre site. Vos acheteurs pourront effectuer des achats sécurisés sur les pages de paiement hébergées par PayPal.

ASTUCE : Si vous utilisez déjà un outil de publication Web tel que FrontPage ou Dreamweaver, PayPal vous permet d'insérer des boutons de paiement encore plus facilement grâce à des modules complémentaires spéciaux. Pour plus d'informations, reportez-vous au Réseau de développement PayPal.

IMPORTANT : PayPal propose des versions cryptées des boutons Acheter maintenant et vous pouvez aussi télécharger le certificat public de PayPal. En savoir plus grâce au Paiements sur site marchand cryptés.

### **Comment démarrer avec les boutons Acheter maintenant**

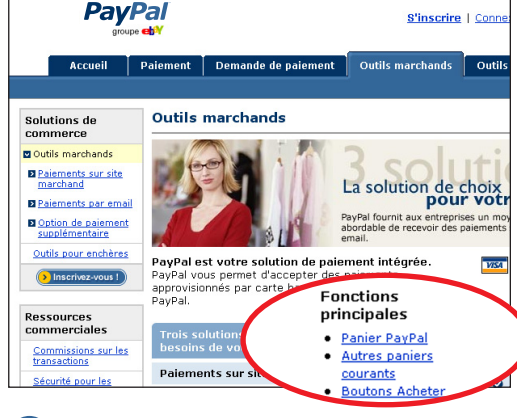

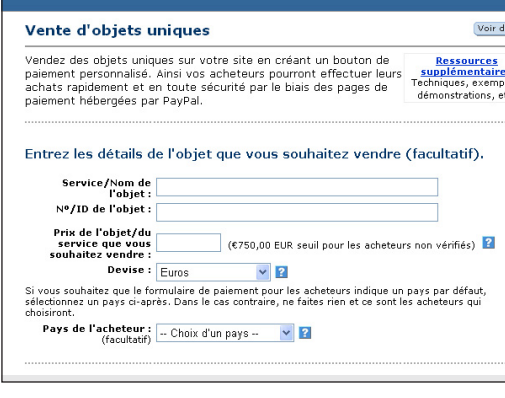

Entrez les détails de l'objet, puis sélectionnez un bouton ou utilisez une image personnelle pour personnaliser l'apparence de votre bouton.

 $\overline{1}$  2

Connectez-vous à votre compte PayPal et cliquez sur le lien **Boutons Acheter maintenant** dans l'onglet **Outils marchands** pour créer un bouton de paiement pour votre site.

**Suite >**

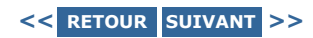

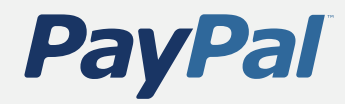

### **Acceptation de paiements**

Gestion des paiements, des virements et des remboursements

Gestion de votre compte

Outils marchands avancés

Accès à l'aide

## Boutons Acheter maintenant

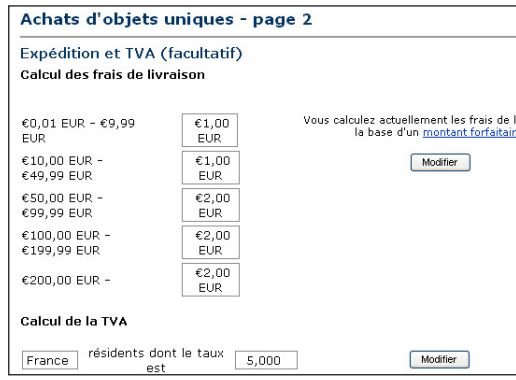

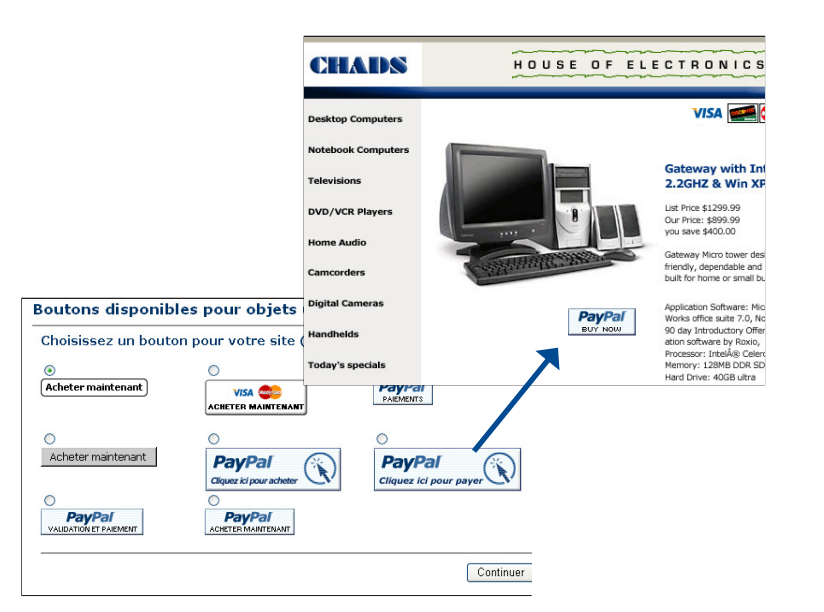

Cliquez sur **Ajouter d'autres options** si vous souhaitez entrer des informations sur l'expédition, indiquer le montant de la TVA, insérer votre logo ou indiquer sur quelle page vous voulez envoyer l'utilisateur après le paiement. PayPal génère ensuite le code HTML qui inclut tous les détails de votre paiement.

## $\overline{3}$  3

Suivez les instructions qui s'affichent à l'écran pour coller le code HTML sur votre site ou dans votre email. Vous pouvez insérer des boutons sur vos pages de produits. Les clients qui cliquent sur votre bouton **Acheter maintenant** sont conduits sur une page PayPal sécurisée pour terminer le paiement.

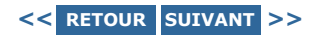

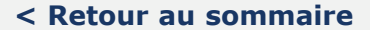

## **PayPal**

### Configuration de votre compte

### **Acceptation de paiements**

Gestion des paiements, des virements et des remboursements

Gestion de votre compte

Outils marchands avancés

Accès à l'aide

## Abonnements et paiements récurrents

Avec les abonnements et les paiements récurrents PayPal, vous pouvez accepter des paiements récurrents pour le service que vous offrez. Vos clients pourront s'abonner rapidement et sereinement à partir de pages de paiement hébergées par PayPal, où ils pourront effectuer un paiement initial (si nécessaire) et définir des paiements futurs pour l'abonnement. Vous pouvez aussi utiliser les abonnements PayPal pour proposer des offres d'essai gratuites pour votre produit ou service.

### **Comment mettre en place les abonnements et les paiements récurrents PayPal**

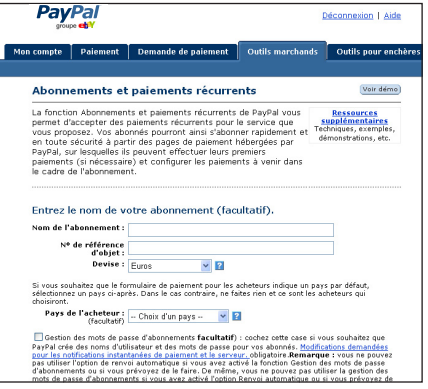

Connectez-vous à votre compte PayPal et cliquez sur le lien **Abonnements et paiements récurrents** de l'onglet **Outils marchands** pour indiquer vos conditions d'abonnement. La période d'abonnement peut être comprise entre 1 jour et 5 ans. Une période d'essai peut également être configurée en option. Celle-ci est différente de l'abonnement.

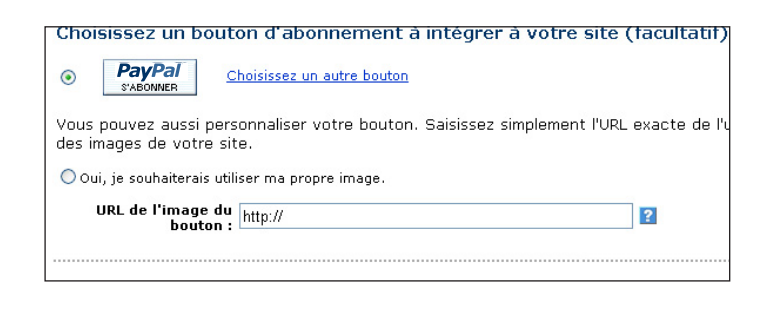

### $\overline{1}$  2

Vous pouvez placer directement des boutons S'abonner sur les pages de votre site ou insérer des liens S'abonner dans vos emails. Quand vos clients cliquent sur un bouton ou un lien S'abonner, ils accèdent à une page de paiement PayPal sécurisée.

### **Suite >**

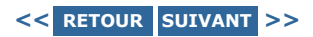

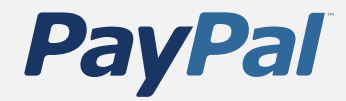

### **Acceptation de paiements**

Gestion des paiements, des virements et des remboursements

Gestion de votre compte

Outils marchands avancés

Accès à l'aide

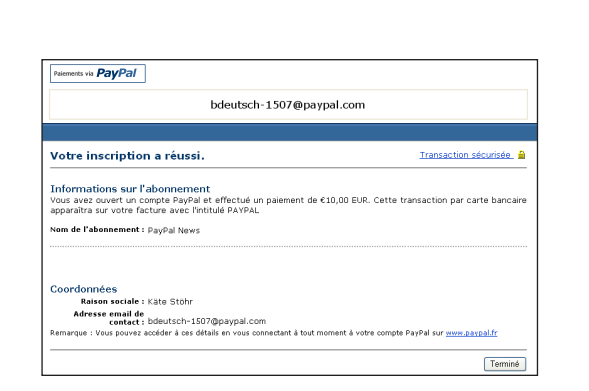

### 3

Une fois le paiement envoyé, vos clients verront une page de confirmation avec un lien Accéder à l'abonnement leur permettant de retourner sur votre site.

Lorsque vos abonnés sont renvoyés sur 4

votre site, vous pouvez leur indiquer comment accéder à leur abonnement.

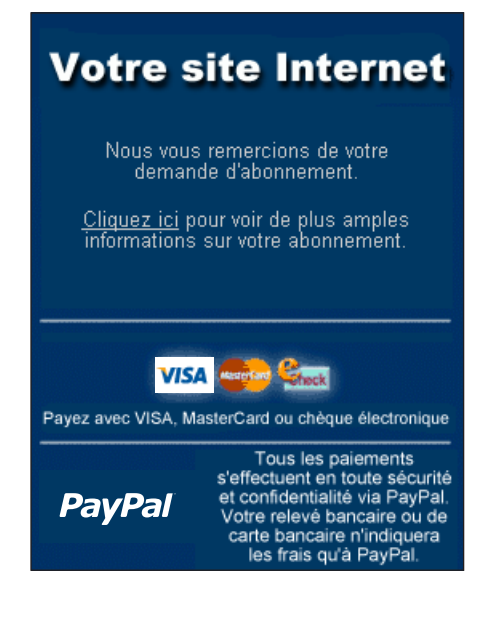

Abonnements et paiements récurrents

### **<< RETOUR SUIVANT >>**

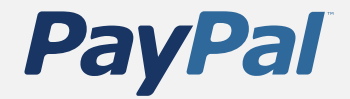

### **Acceptation de paiements**

Gestion des paiements, des virements et des remboursements

Gestion de votre compte

Outils marchands avancés

Accès à l'aide

## Dons

Avec les dons PayPal, il est facile de recueillir des dons sécurisés à partir de votre site. Après avoir inséré du code HTML simple, vous pouvez collecter vos dons via les pages de paiement PayPal sécurisées.

Cliquez ici pour plus d'informations.

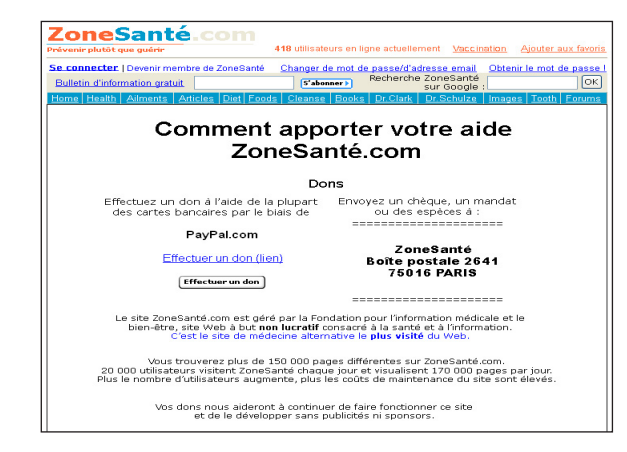

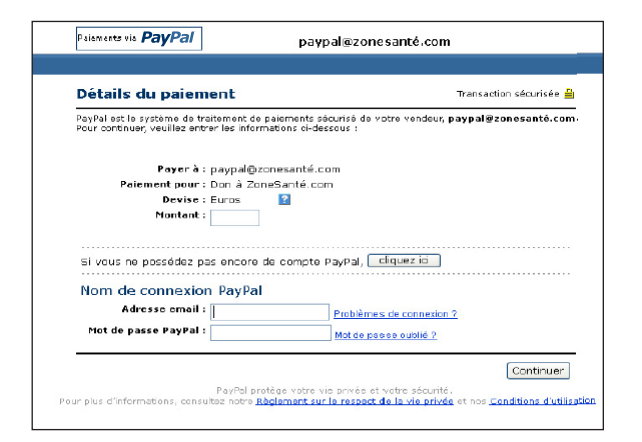

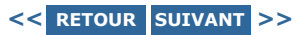

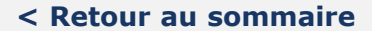

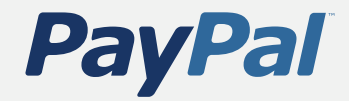

### **Acceptation de paiements**

Gestion des paiements, des virements et des remboursements

Gestion de votre compte

Outils marchands avancés

Accès à l'aide

## Paiements par email

Utilisez les paiements par email PayPal pour effectuer de façon rapide et sécurisée vos demandes de paiement détaillées auprès de vos clients et accepter les paiements en ligne par carte bancaire et les paiements PayPal. Vous n'avez pas besoin de disposer d'un site, il suffit d'envoyer par email à vos clients une demande de paiement détaillée contenant un bouton sur lequel ils peuvent cliquer. Le paiement par email est :

- **Plus rapide.** N'attendez plus de chèques, vos clients peuvent vous payer immédiatement en ligne.
- **Efficace.** Avec notre option Demande de paiement, envoyez une demande de paiement par email en quelques secondes.
- **Economique.** Recevez vos paiements sans aucun frais de compte marchand, frais d'installation, ni frais mensuel. Seule une commission avantageuse est perçue pour les paiements reçus.

Pour en savoir plus sur les paiements par email, rendez-vous sur le site **http://www.paypal.com/fr/email**.

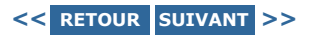

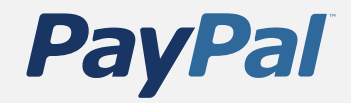

### **Acceptation de paiements**

Gestion des paiements, des virements et des remboursements

Gestion de votre compte

Outils marchands avancés

Accès à l'aide

## Paiement amélioré: Compte PayPal facultatif

Avec la procédure de paiement de PayPal, les nouveaux acheteurs ne sont pas tenus d'ouvrir un compte PayPal. Grâce à cette souplesse, la procédure d'achat est plus simple, les ventes sont plus nombreuses et la satisfaction des clients est plus grande.

La nouvelle procédure de paiement rationalisée s'applique aux Paiements sur site marchand et aux paiements par email. Elle est comprise dans les fonctions suivantes : boutons Acheter maintenant, Dons, Panier PayPal et Demande de paiement. (Elle ne s'applique pas aux abonnements.)

Le paiement s'effectue en quatre étapes très simples pour l'utilisateur :

- **Expédition et livraison** Le client entre son nom et l'adresse de livraison.
- **Demande de paiement détaillée** Le client entre ses informations bancaires, son adresse email, son numéro de téléphone et, éventuellement, un message à votre intention.
- **Validation** Le client vérifie que ses informations de paiement sont correctes. Il peut alors les modifier ou terminer la procédure de paiement.
- **Enregistrement des informations** (facultatif) Le client peut enregistrer les informations qu'il a entrées dans un compte PayPal pour ses achats futurs. Pour créer un compte, il n'a qu'à choisir un mot de passe et répondre à quelques questions de sécurité.

Pour désactiver cette nouvelle fonction, allez simplement sur le sous-onglet Préférences, cliquez sur Préférences de réception de paiements sur le site dans la colonne Préférences des ventes et activez la case à cocher oui/non sous Compte PayPal facultatif.

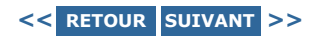

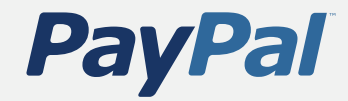

Acceptation de paiements

**Gestion des paiements, des virements et des remboursements**

Gestion de votre compte

Outils marchands avancés

Accès à l'aide

# **Gestion des paiements, des virements et des remboursements**

- Définition des préférences des ventes
- Virement de fonds vers votre compte bancaire
- Remboursement des paiements

Dans cette section, vous apprendrez à administrer les fonctions de paiement de PayPal et à accéder à vos fonds.

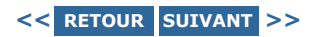

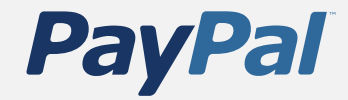

Acceptation de paiements

**Gestion des paiements, des virements et des remboursements**

Gestion de votre compte

Outils marchands avancés

Accès à l'aide

## Définition des préférences des ventes

Vos préférences de ventes vous permettent de tout personnaliser, de la présentation de vos pages de paiement aux types de paiement que vous recevez. Pour définir vos préférences des ventes, cliquez sur le sous-onglet **Préférences** de l'onglet **Mon compte** et sélectionnez **Préférences des ventes**.

Vous pouvez personnaliser les pages de paiement que vos acheteurs voient après avoir effectué un paiement via PayPal. Vous pouvez harmoniser les couleurs et les images de ces pages de paiement sur site marchand en fonction de votre propre site afin que la phase de paiement soit parfaitement transparente pour l'utilisateur. Pour plus d'informations, consultez la rubrique Pages de paiement personnalisées de la section Outils marchands avancés de ce guide.

Les préférences des ventes vous permettent également de gérer les types de paiement que vous recevez et de renseigner le champ Nom figurant sur le relevé de carte bancaire, affiché sur les relevés de vos clients quand ils vous paient par l'intermédiaire de PayPal. Ce nom s'affiche sous la forme PAYPAL <\*VOTRENOMICI> ; il peut contenir jusqu'à 11 caractères alphanumériques.

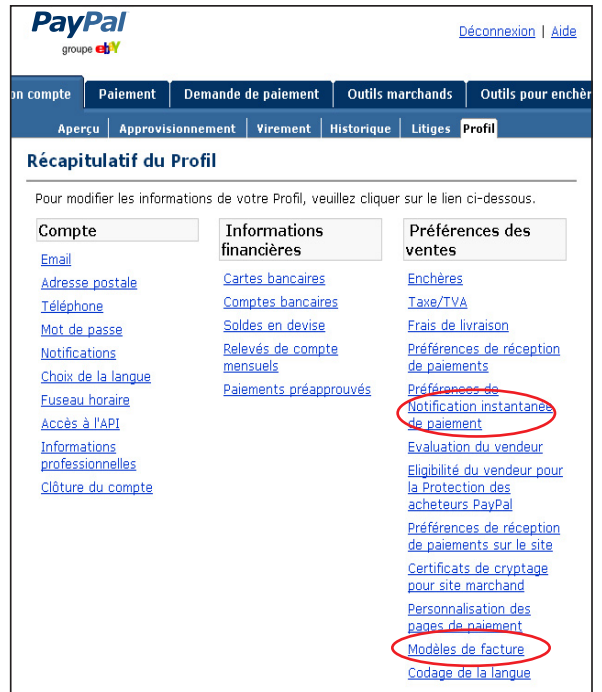

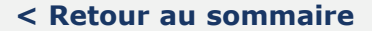

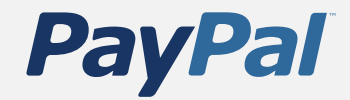

Acceptation de paiements

**Gestion des paiements, des virements et des remboursements**

Gestion de votre compte

Outils marchands avancés

Accès à l'aide

## Virements de fonds vers votre compte bancaire

Vous pouvez retirer des fonds de votre compte PayPal en effectuant une demande de transfert électronique vers votre compte bancaire.

IMPORTANT : Pour voir ou supprimer vos limites de retrait PayPal, connectez-vous à votre compte PayPal et cliquez sur le lien Afficher les limites situé à côté de la case Solde dans l'aperçu de votre compte.

**Pour virer des fonds vers votre compte bancaire, procédez comme suit :**

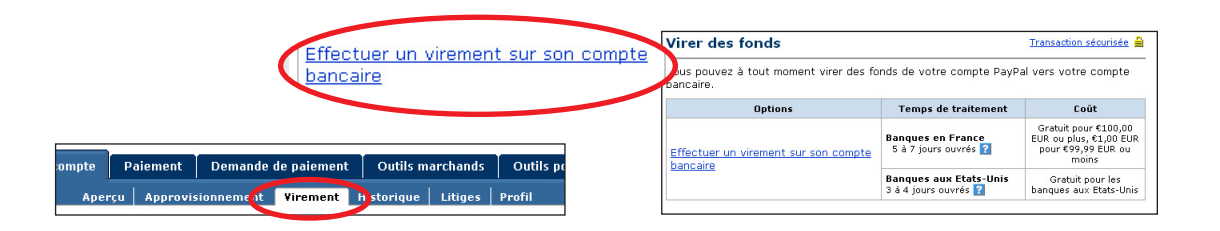

Connectez-vous à votre compte PayPal et cliquez sur le sous-onglet **Virer des fonds**.

 $\overline{1}$  (2)

Cliquez sur le lien **Effectuer un virement vers votre compte bancaire**. **Suite >**

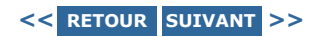

Déconnexion | Aide

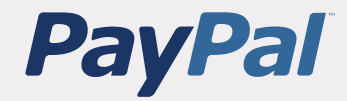

### Configuration de votre compte

Acceptation de paiements

**Gestion des paiements, des virements et des remboursements**

Gestion de votre compte

Outils marchands avancés

Accès à l'aide

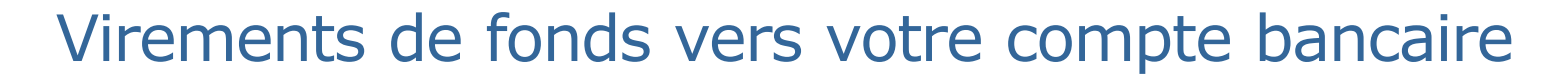

**PayPal** 

groupe ch<sup>3</sup>

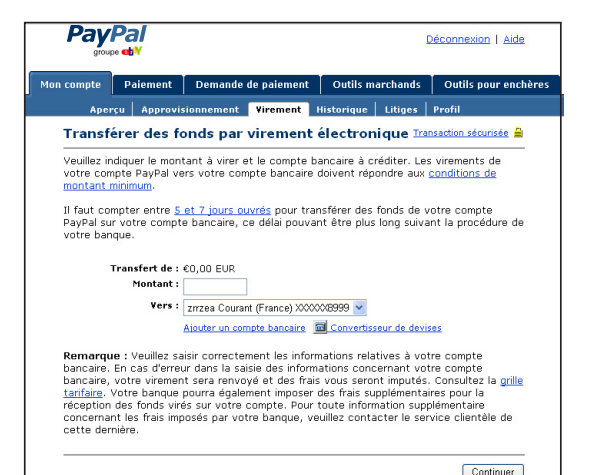

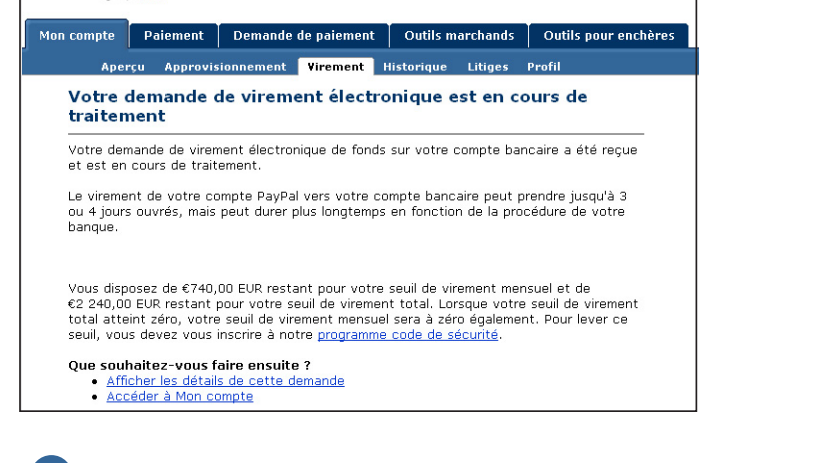

## $\overline{3}$   $\overline{4}$

Choisissez le compte bancaire vers lequel vous souhaitez virer les fonds et entrez le montant de votre choix. Cliquez sur **Continuer.**

Vérifiez les détails de votre transaction. Cliquez sur **Soumettre**. Les fonds transférés sont

généralement pris en compte sur le solde de votre compte bancaire dans un délai de 5 à 7 jours ouvrés.

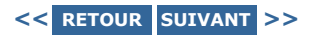

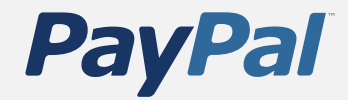

Acceptation de paiements

**Gestion des paiements, des virements et des remboursements**

Gestion de votre compte

Outils marchands avancés

Accès à l'aide

## Remboursement de paiements

Vous pouvez rembourser facilement les paiements que vous recevez et les frais associés dans les 60 jours suivant le paiement.

Pour rembourser tout ou partie d'un paiement, connectez-vous à votre compte et cliquez sur le sous-onglet **Historique** de l'onglet **Mon compte**. Recherchez le paiement dans l'historique de vos transactions et cliquez sur le lien **Détails** pour accéder à la page Détails de la transaction. Pour rembourser tout ou partie du paiement, descendez en bas de la page et cliquez sur le lien **Rembourser le paiement**.

IMPORTANT : Si vous décidez de rembourser un paiement plus de 60 jours après son émission, vous devez utiliser l'onglet **Paiement** pour envoyer le remboursement. Dans ce cas, vos commissions sur les transactions ne sont pas remboursées.

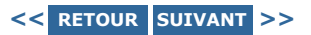

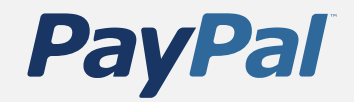

Acceptation de paiements

Gestion des paiements, des virements et des remboursements

**Gestion de votre compte**

Outils marchands avancés

Accès à l'aide

# **Gestion de votre compte**

- Accès à vos Préférences
- Consultation de l'historique de votre compte
- Consultation de votre évaluation PayPal et du statut de votre compte

Sur notre site sécurisé, vous trouverez tout ce dont vous avez besoin pour gérer votre compte PayPal dans vos Préférences. Pour accéder à vos Préférences, connectez-vous à votre compte PayPal et cliquez sur le sous-onglet **Préférences** de l'onglet **Mon compte**.

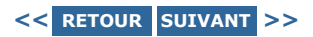

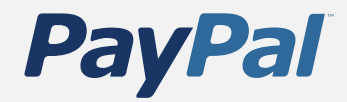

Acceptation de paiements

Gestion des paiements, des virements et des remboursements

### **Gestion de votre compte**

Outils marchands avancés

Accès à l'aide

## Accès à vos Préférences

### **Votre profil est organisé en trois colonnes :**

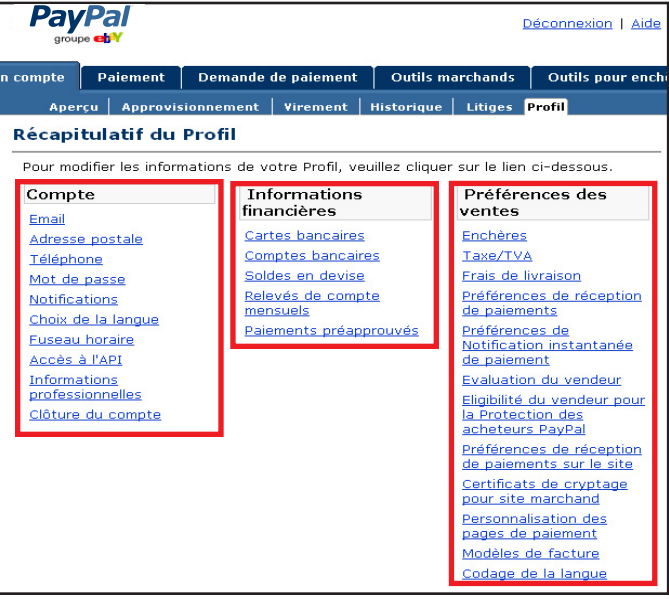

### **Informations personnelles**

Utilisez la colonne Informations personnelles pour effectuer la maintenance ordinaire de votre compte, consistant par exemple à mettre à jour votre mot de passe, à ajouter et confirmer une ou plusieurs adresses email ou à gérer vos informations professionnelles.

### **Informations financières**

Utilisez la colonne Informations financières pour contrôler les outils financiers associés à votre compte PayPal, entre autres ajouter des cartes et des comptes bancaires, réviser les soldes en devises multiples, et afficher vos relevés de compte mensuels.

### **Préférences des ventes**

Utilisez la colonne Préférences des ventes pour organiser votre activité commerciale avec PayPal, modifier vos préférences de réception des paiements et de livraison, gérer votre évaluation et référencer votre site parmi les Boutiques PayPal.

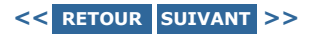

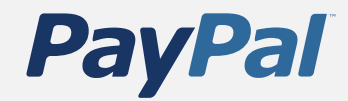

Acceptation de paiements

Gestion des paiements, des virements et des remboursements

### **Gestion de votre compte**

Outils marchands avancés

Accès à l'aide

## Consultation de l'historique de votre compte

Pour consulter et télécharger l'historique de vos transactions, et générer des rapports exploitables, connectez-vous à votre compte PayPal et cliquez sur le sous-onglet **Historique** de l'onglet **Mon compte**.

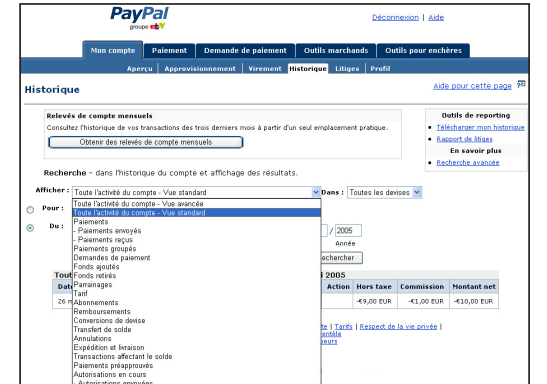

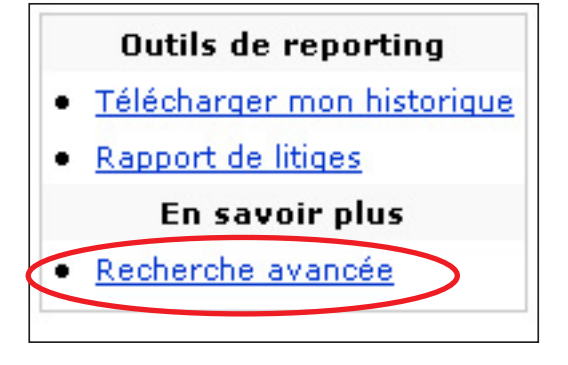

Vous pouvez utiliser la fonction Recherche simple pour afficher des sous-sections de l'historique de vos transactions – telles que la section Paiements reçus ou Demandes de paiement — à l'aide du menu déroulant **Afficher** et des boutons radio **Pour** et **Du**.

### **Recherche simple Recherche avancée**

Vous pouvez utiliser la fonction Recherche avancée pour afficher l'historique de vos transactions par numéro de transaction, par numéro d'enchère, ou par adresse email ou nom de l'acheteur. Pour accéder à cette fonction, cliquez sur le lien **Recherche avancée** du sous-onglet **Historique**.

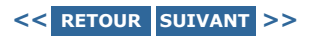

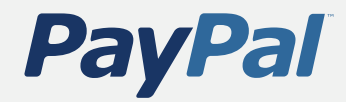

Acceptation de paiements

Gestion des paiements, des virements et des remboursements

### **Gestion de votre compte**

Outils marchands avancés

Accès à l'aide

## Consultation de l'historique de votre compte

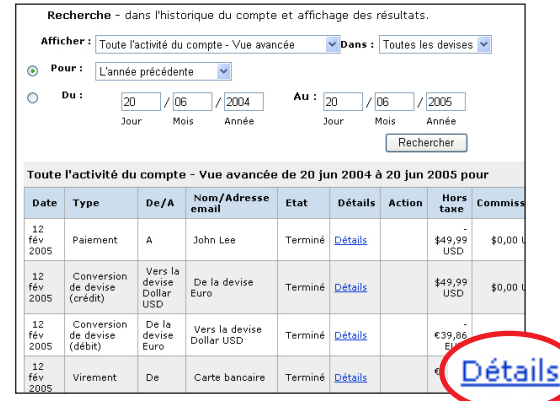

### r imprimer votre relevé de compte mensuel, cliquez sur **Obtenir la versior**<br>primable ci-dessous Type de devise : Euro  $\overline{\mathbf{v}}$ **Historique** Solde Début €13 804,25 EUR Relevés de compte mensuels Fin €13 806,56 EUR Consultez l'historique de vos transactions des trois derniers r emplacement pratique. relevé disponible le 15 jul 2005) mai 2005 v ficher  $0.0$ 0.00 ai 2005  $0,00$ avr 2005  $0,00$  $\frac{3 \text{ ma}}{2005}$  $0,00$  $0,00$  $\frac{1}{2}$ mar 2005 s l'historique du compte et affichage  $\frac{4 \text{ ma}}{2005}$  $0,00$  $0.00$  $0.00$ Afficher : Toute l'activité du compte - Vue avancée  $\vee$ <sub>D</sub>  $\frac{5 \text{ maj}}{2005}$  $0,00$  $0,00$   $0,00$  $0,00$  $_{0,00}$  $0,00$  $\circ$ Pour : Le jour précédent  $\checkmark$  $\odot$ Du : Au :  $\overline{20}$ 21  $/05$  $/2005$  $1/06$ Jour Mois Année Jour Mois Rech

Vous pouvez afficher les détails des transactions, qui comprennent des informations complètes telles que l'adresse de livraison et les transactions associées, pour toute entrée de votre historique des transactions en cliquant sur le lien **Détails** de cette entrée.

ASTUCE : Dans la page Historique des transactions, vous pouvez aussi effectuer des actions liées à cette transaction, par exemple effectuer un remboursement, accepter ou rejeter un paiement, ou créer un bordereau de livraison pour l'objet vendu.

### **Détails des transactions Relevés de compte mensuels**

Vous pouvez afficher et imprimer des récapitulatifs des trois derniers mois de votre historique des transactions en choisissant un mois dans le menu déroulant de la page Historique. Le relevé de compte mensuel vous permet d'obtenir un récapitulatif quotidien de vos transactions, notamment les paiements reçus et les frais facturés, dans chaque devise acceptée par votre compte.

ASTUCE : Vous pouvez également accéder à votre relevé de compte mensuel en cliquant sur le lien **Relevés de compte mensuels** de la colonne **Informations financières** dans le **Récapitulatif des Préférences**.

### **Suite >**

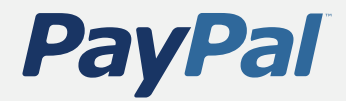

Acceptation de paiements

Gestion des paiements, des virements et des remboursements

### **Gestion de votre compte**

Outils marchands avancés

Accès à l'aide

## Consultation de l'historique de votre compte

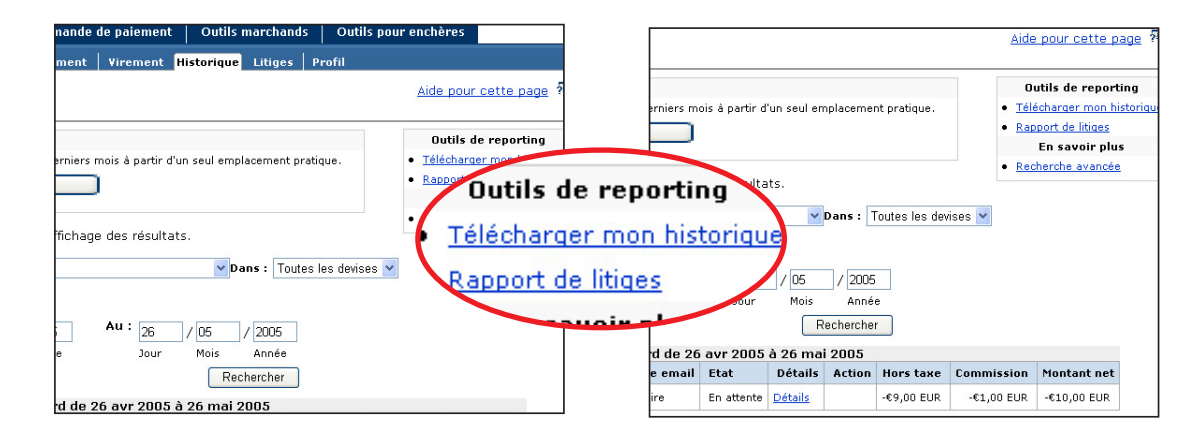

Pour télécharger l'historique de vos transactions, accédez au sous-onglet **Historique** et cliquez sur le lien **Télécharger mon historique** pour atteindre la page **Télécharger l'historique**. Sur cette page, vous pouvez non seulement choisir les transactions à inclure dans le téléchargement mais aussi indiquer le format du fichier (délimité par des virgules, Quicken ou Quickbooks) et personnaliser votre téléchargement. Pour obtenir des instructions détaillées, consultez le Guide d'intégration de la gestion des commandes.

ASTUCE : Après avoir téléchargé votre historique, vous pouvez vous servir de ses informations pour rassembler les adresses email des clients (et créer une liste d'adresses ciblée), repérer les tendances commerciales saisonnières ou simplement rapprocher vos comptes professionnels.

### **Historique téléchargeable Rapport des ventes professionnelles**

Avec le rapport des ventes professionnelles de PayPal, vous pouvez analyser vos sources de revenus pour mieux appréhender les comportements d'achat de vos clients. Chaque semaine, vous recevrez une analyse pertinente de vos ventes par canal de distribution et par devise. Les rapports des ventes professionnelles couvrent la semaine précédente, du samedi au vendredi.

Ils ne présentent que les informations d'une semaine à la fois, mais vous pouvez télécharger vos rapports des ventes professionnelles pour les consulter ultérieurement. Pour commencer à utiliser les rapports des ventes professionnelles de PayPal, connectez-vous à votre compte PayPal et cliquez sur le lien **Rapports** sous l'onglet **Outils marchands**.

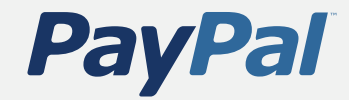

Acceptation de paiements

Gestion des paiements, des virements et des remboursements

**Gestion de votre compte**

Outils marchands avancés

Accès à l'aide

## Consultation de votre évaluation PayPal et du statut de votre compte

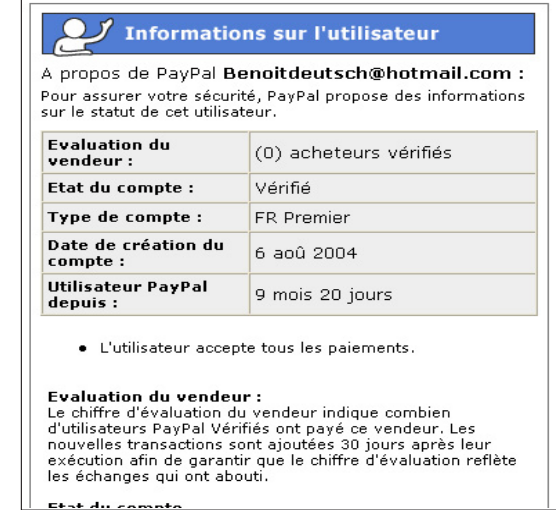

Le lien Informations sur l'utilisateur permet aux acheteurs potentiels d'en savoir plus sur vous avant d'effectuer un paiement. Les acheteurs voient un lien Informations sur l'utilisateur sur la page Confirmation de paiement. Si vous vendez par le biais de boutiques PayPal, ce lien se présente sous la forme d'un nombre placé à côté de votre nom [par exemple, Boutique PayPal (20)].

Le nombre entre parenthèses situé à côté du statut de votre compte est votre chiffre d'évaluation. Il indique combien d'acheteurs Vérifiés différents vous ont payé. Les nouvelles transactions sont ajoutées après 30 jours, et seules les transactions d'un montant supérieur à €5 EUR sont prises en compte dans votre chiffre d'évaluation.

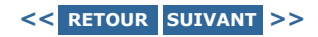

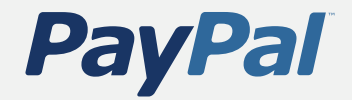

Acceptation de paiements

Gestion des paiements, des virements et des remboursements

Gestion de votre compte

**Outils marchands avancés**

Accès à l'aide

# **Outils marchands avancés**

- Pages de paiement personnalisées
- Accès multiutilisateur
- Centre de logos en ligne
- Vente à l'étranger
- Acceptation de plusieurs devises
- Vente aux enchères
- Notification instantanée de paiement (NIP)
- Paiements groupés
- Services Web et Centrale des développeurs

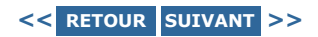

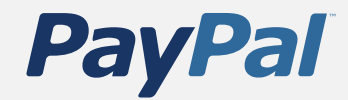

Acceptation de paiements

Gestion des paiements, des virements et des remboursements

Gestion de votre compte

**Outils marchands avancés**

Accès à l'aide

## Pages de paiement personnalisées

Grâce à notre fonction Personnalisation des pages de paiement, vous pouvez adapter les pages de paiement de PayPal au style de votre site afin que la phase de paiement soit parfaitement transparente pour l'utilisateur. Personnalisez la couleur des pages et ajoutez des images pour intégrer parfaitement la procédure de paiement de PayPal à votre site. Cette fonction est disponible uniquement pour les détenteurs de comptes Premier et Business. Les exemples ci-dessous montrent la différence que ces personnalisations peuvent induire.

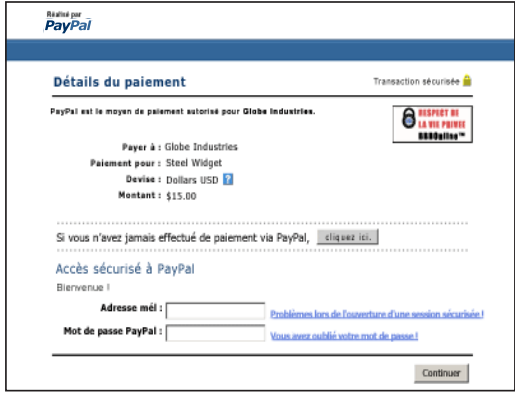

Une page de paiement avec le style de page classique de PayPal.

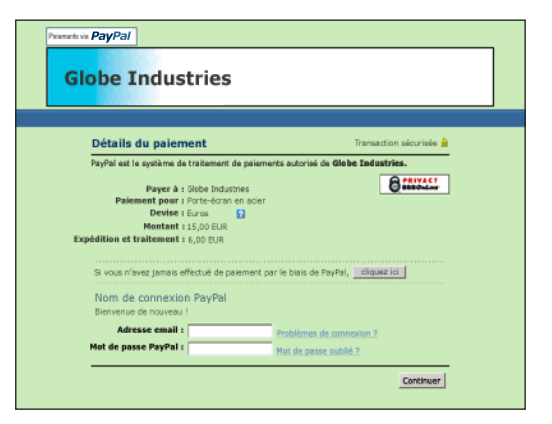

La même page après application d'un style de page de paiement personnalisé. Ce style de page inclut une image et une couleur de bordure d'en-tête personnalisées.

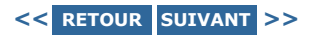

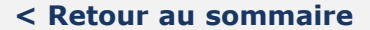

## **PayPal**

Configuration de votre compte

Acceptation de paiements

Gestion des paiements, des virements et des remboursements

Gestion de votre compte

**Outils marchands avancés**

Accès à l'aide

## Pages de paiement personnalisées

### **Premiers pas**

Pour commencer à personnaliser vos pages de paiement, allez à la page Personnalisation des pages de paiement :

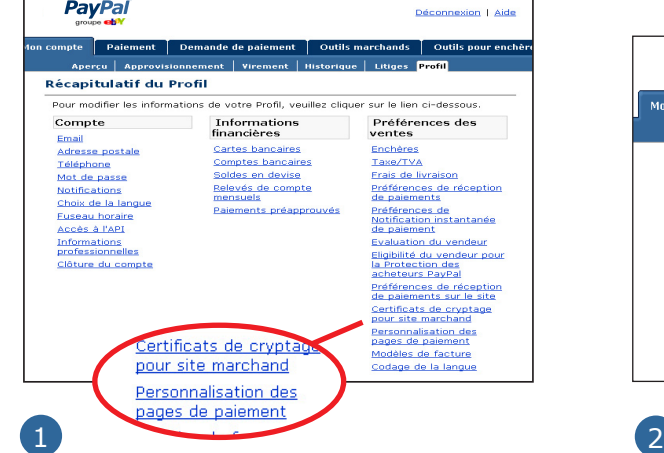

A partir de la page Aperçu du compte, cliquez sur le sous-onglet Préférences. Cliquez sur le lien Personnalisation des pages de paiement sous le titre Préférences des ventes. La page Personnalisation des pages de paiement apparaît.

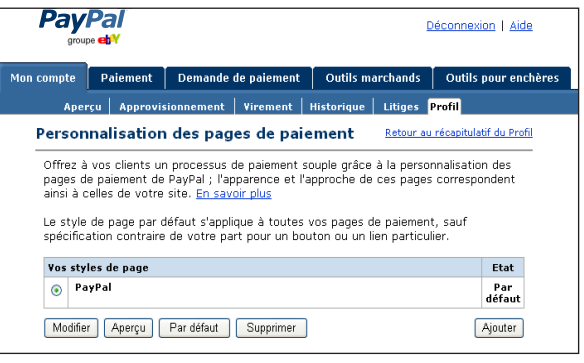

Sur cette page, vous pouvez ajouter, modifier, prévisualiser, supprimer des styles de pages et désigner un style donné comme votre style principal.

ASTUCE : Configurez la fonction **Renvoi automatique** des paiements sur site marchand pour rediriger les acheteurs sur votre site juste après le paiement. Configurez aussi l'option **Transfert des données de paiement** pour afficher les détails des transactions sur l'écran des acheteurs quand ils sont redirigés vers votre site.

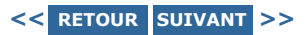

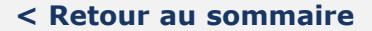

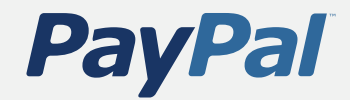

Acceptation de paiements

Gestion des paiements, des virements et des remboursements

Gestion de votre compte

### **Outils marchands avancés**

Accès à l'aide

## Accès multiutilisateur

La fonction Accès multiutilisateur de PayPal vous permet de définir plusieurs accès sécurisés et plusieurs niveaux d'accès afin que vos employés n'aient accès qu'aux parties de votre compte PayPal dont ils ont besoin pour effectuer leur travail. Ce système permet à votre société de fonctionner avec une sécurité accrue.

### **Pour mettre en place l'accès multiutilisateur**

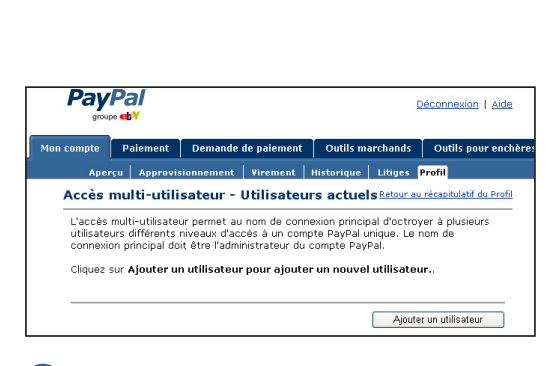

Connectez-vous à votre compte PayPal Business.

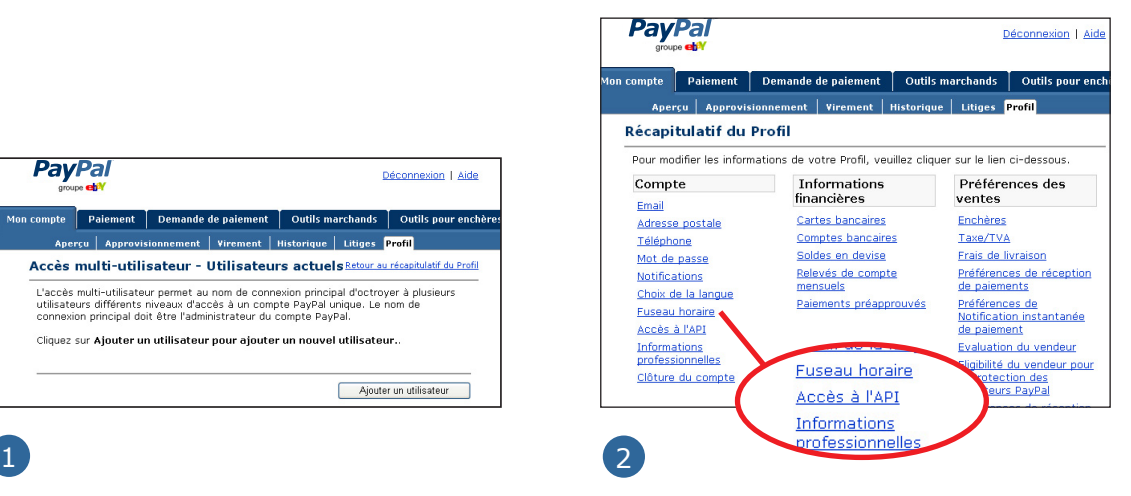

Accédez à votre page **Préférences** et cliquez sur le lien **Accès multiutilisateur**.

**Suite >**

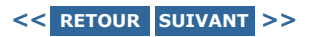

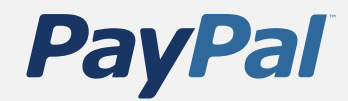

Acceptation de paiements

Gestion des paiements, des virements et des remboursements

Gestion de votre compte

**Outils marchands avancés**

Accès à l'aide

## Accès multiutilisateur

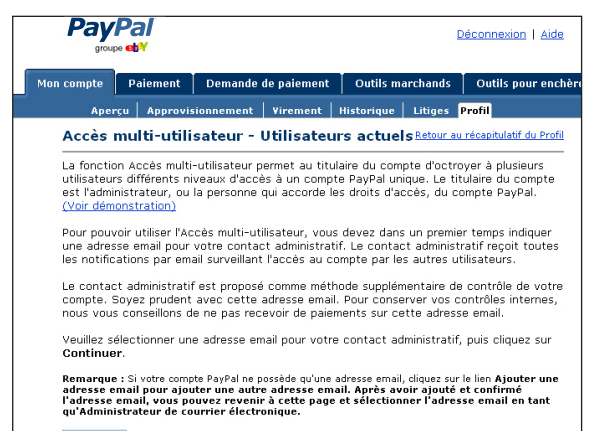

-- Vide -- M Ajouter une adresse email

Indiquez l'adresse email du Contact Administratif. Il s'agit de l'adresse email qui recevra les notifications relatives à l'activité de votre compte.

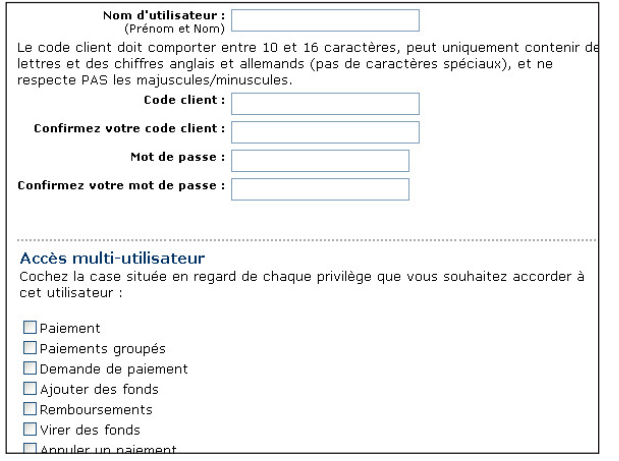

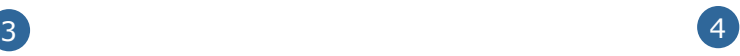

Vous pouvez ajouter jusqu'à 200 accès sécurisés à votre compte. Pour chaque accès sécurisé, sélectionnez un nom d'utilisateur et un mot de passe, et indiquez les privilèges de compte dont l'utilisateur bénéficiera (par exemple, Remboursements, Effectuer un paiement et Demande de paiement).

ASTUCE : Vous pouvez décider d'établir un accès sécurisé distinct pour chaque employé qui accède à votre compte PayPal, et accorder à chaque utilisateur l'accès minimal requis. Si un employé oublie ou perd son mot passe, vous pourrez toujours vous connecter et le redéfinir.

IMPORTANT : Vous pouvez créer des accès sécurisés supplémentaires, modifier les privilèges d'un utilisateur existant ou supprimer un accès sécurisé à tout moment sur la page Préférences.

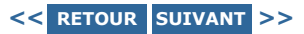

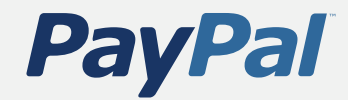

Acceptation de paiements

Gestion des paiements, des virements et des remboursements

Gestion de votre compte

**Outils marchands avancés**

Accès à l'aide

## Centre de logos en ligne

Augmentez facilement vos ventes en faisant savoir aux utilisateurs que vous acceptez les paiements via PayPal.

Accédez au Centre de logos en ligne de PayPal. Vous y trouverez le code HTML nécessaire pour placer des logos sur votre page d'accueil et dans votre procédure de paiement. Ils indiqueront aux utilisateurs que vous acceptez PayPal ainsi que les principales options de paiement.

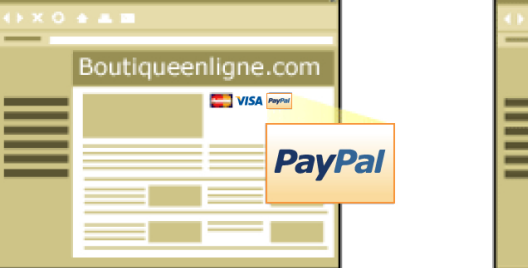

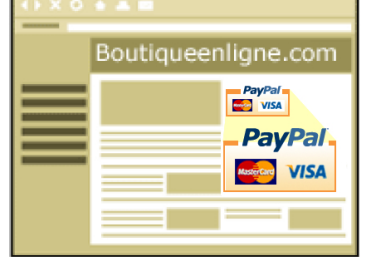

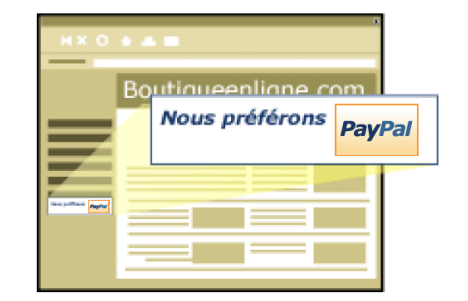

En informant les acheteurs que vous acceptez les paiements via PayPal, vous pouvez augmenter votre chiffre d'affaires en vous adressant à un large réseau d'acheteurs qui préfèrent payer avec PayPal.

Cliquez ici pour accéder au Centre de logos en ligne.

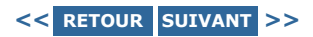

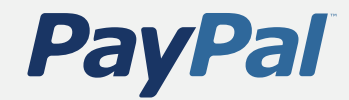

Acceptation de paiements

Gestion des paiements, des virements et des remboursements

Gestion de votre compte

**Outils marchands avancés**

Accès à l'aide

## Vente à l'étranger

Il est facile de vendre à l'étranger avec PayPal. Avec plus de 133 millions de comptes dans 103 pays, PayPal vous aide à atteindre des acheteurs situés partout dans le monde afin de permettre à votre société de se développer à l'international.

Vous pouvez toujours virer des fonds de votre compte PayPal vers un compte bancaire aux Etats-Unis, et PayPal accepte aussi les virements sur des comptes de banques locales dans 24 pays. En outre, la fonction Devises multiples de PayPal vous permet d'accepter des paiements en Dollars Américains, en Dollars Canadiens, en Euros, en Livres Sterling, en Dollars Australiens, en Yens, en Dollars Néo-Zélandais, en Francs Suisses, en Dollars de Hong-Kong, en Dollars de Singapour, en Couronnes Danoises, en Zlotys Polonais, en Couronnes Norvégiennes, en Forints Hongrois, en Couronnes Tchèques.

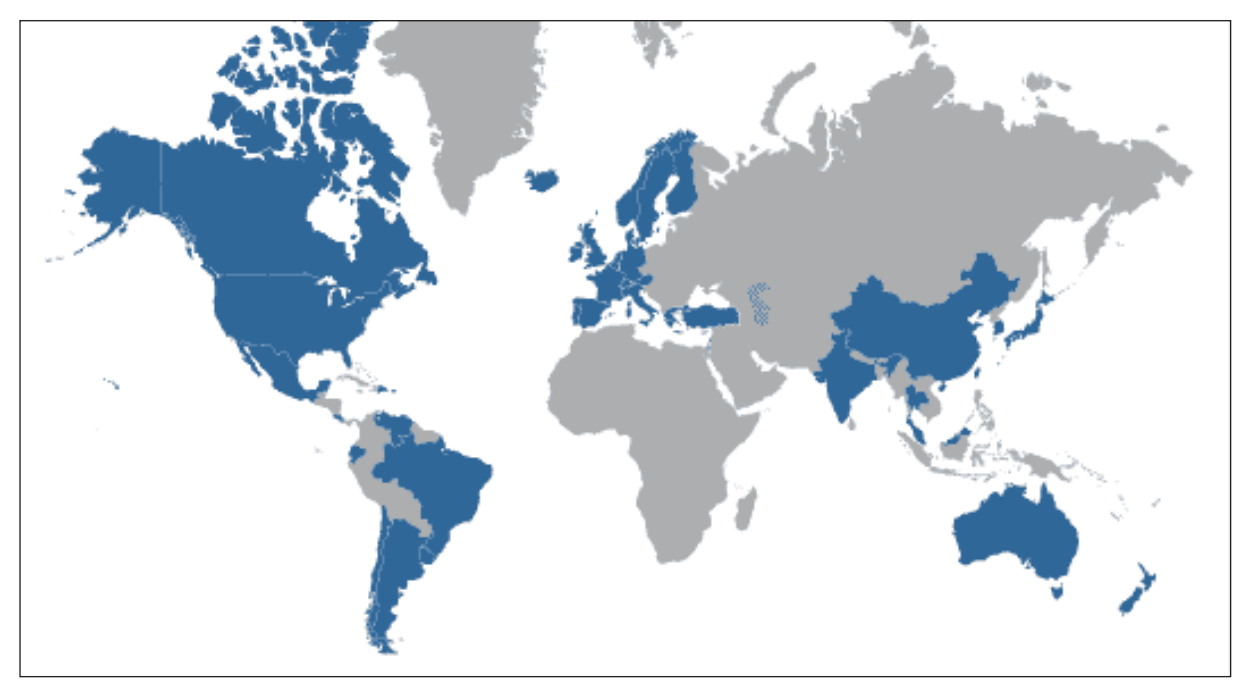

**<< RETOUR SUIVANT >>**

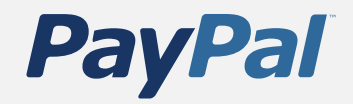

Acceptation de paiements

Gestion des paiements, des virements et des remboursements

Gestion de votre compte

### **Outils marchands avancés**

Accès à l'aide

## Acceptation de plusieurs devises

### **Pour gérer les devises étrangères avec PayPal, procédez comme suit :**

- Quand vous recevez un paiement dans une devise dans laquelle vous n'avez pas de solde, PayPal vous demande d'ouvrir un solde pour cette devise, de le convertir dans la devise de votre solde principal, ou de rejeter le paiement. Les paiements effectués dans des devises pour lesquelles vous avez déjà un solde sont affectés automatiquement au solde correspondant.
- Vous verrez un résumé de chaque solde de devise sur votre page  **Aperçu du compte**.
- Vous pouvez gérer vos soldes en devises à partir de votre page **Préférences**. Vous pouvez notamment ouvrir et fermer des soldes, ainsi qu'effectuer des virements d'un solde à l'autre.
- Il est très facile de virer des fonds d'un solde à un autre et l'opération est instantanée. Un convertisseur de devises est à votre disposition pour vous aider à déterminer le montant exact avant d'effectuer le virement.
- Vous pouvez convertir automatiquement des paiements dans votre devise principale à l'aide d'une option de **Préférences de réception de paiements**  dans vos **Préférences**. Cette possibilité est utile si vous voulez afficher les prix dans différentes devises, mais ne traiter que dans l'une d'elles.

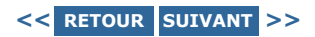

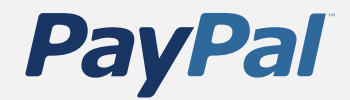

Acceptation de paiements

Gestion des paiements, des virements et des remboursements

Gestion de votre compte

**Outils marchands avancés**

Accès à l'aide

## Vente aux enchères

PayPal vous offre une série de solutions destinées à vous aider à gérer vos enchères et vos annonces eBay. Vous restez ainsi parfaitement informé sur vos objets, de la vente à la collecte du paiement en passant par la facturation. Vous pouvez voir tous les produits PayPal liés aux enchères sur l'onglet Solutions eBay, situé en haut de chaque page PayPal.

**INSERTION DE LOGO** Facilitez la procédure de paiement pour vos acheteurs : ajoutez un logo de paiement PayPal à vos annonces.

### **Pour ajouter un logo PayPal à toutes vos nouvelle annonces, procédez comme suit :**

- 1. Connectez-vous à votre compte PayPal.
- 2. Cliquez sur le lien **Insertion automatique du logo** de l'onglet **Solutions eBay**.
- 3. Entrez votre pseudo et votre mot de passe eBay et cliquez sur le bouton **Non** pour l'option Insertion automatique du logo. Sélectionnez **Oui** et cliquez sur **Mettre à jour**. PayPal est ajouté aux méthodes de paiement acceptées pour toutes les annonces françaises. Un logo malin est ajouté aux annonces non françaises. Vous pouvez aussi ajouter un logo PayPal à vos annonces manuellement. Connectez-vous simplement à votre compte PayPal et cliquez sur le lien **Logos manuels** de l'onglet **Solutions eBay**.

ASTUCE : Quand vous utilisez un logo malin dans vos annonces eBay, il change suivant l'état de l'annonce. Il se présente d'abord sous la forme d'un logo standard, puis se transforme en bouton **Payer maintenant** dès que votre annonce est terminée afin que l'acheteur puisse vous payer instantanément.

**Suite >**

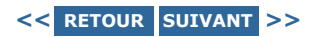

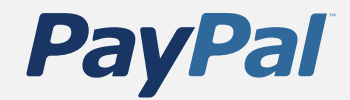

Acceptation de paiements

Gestion des paiements, des virements et des remboursements

Gestion de votre compte

### **Outils marchands avancés**

Accès à l'aide

## Vente aux enchères

### **Notification envoyEe au meilleur enchErisseur**

Optez pour le service gratuit Notification envoyée au meilleur enchérisseur et nous avertirons automatiquement le meilleur enchérisseur que les enchères eBay pour votre objet sont terminées. Vous recevrez votre paiement plus rapidement si vous facturez vos acheteurs instantanément.

Les emails de notification au meilleur enchérisseur contiennent toutes les informations dont l'acheteur a besoin, notamment un lien renvoyant à l'annonce et un bouton de paiement PayPal. Chaque email inclut :

- un lien vers une page sécurisée de paiement PayPal avec les informations relatives à l'objet pré-remplies ;
- vos instructions de livraison et de paiement ;
- un message personnalisé écrit par vos soins ;
- votre logo et votre adresse email.

### **Pour commencer à utiliser la notification envoyée au meilleur enchérisseur, procédez comme suit :**

- 1. Connectez-vous à votre compte PayPal.
- 2. Cliquez sur le lien **Notification envoyée au meilleur enchérisseur** dans l'onglet **Solutions eBay**.
- 3. Entrez votre pseudo et votre mot de passe eBay. Vous pouvez aussi personnaliser la notification par email pour chaque acheteur.

**Suite >**

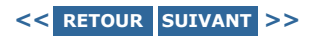

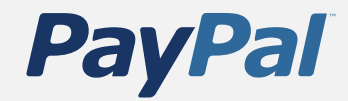

Acceptation de paiements

Gestion des paiements, des virements et des remboursements

Gestion de votre compte

**Outils marchands avancés**

Accès à l'aide

## Notification instantanée de paiement (NIP)

Le service Notification instantanée de paiement (NIP) de PayPal informe immédiatement votre serveur principal de la réception d'un paiement par le biais d'un message HTTPS. Vous pouvez l'utiliser pour intégrer les paiements PayPal aux opérations de votre site, pour gagner du temps, pour tenir vos stocks à jour et pour automatiser le traitement des commandes. Avec le service Notification instantanée de paiement (NIP), vous pouvez :

- adapter la réaction de votre site aux achats de vos clients en temps réel ;
- suivre vos clients par l'intermédiaire des variables de transit de la notification ;
- automatiser vos opérations de mise en œuvre ;
- stocker les informations sur les transactions dans votre propre base de données.

IMPORTANT : Pour que vous puissiez utiliser la Notification de paiement instantanée, votre équipe de développement Web doit programmer une interface personnalisée pour la base de données centrale. Certains éditeurs tiers proposent aussi des produits pour vous aider à gérer vos paiements PayPal. Pour plus d'informations sur la Notification de paiement instantanée et sur les nombreux autres outils qu'offre PayPal, consultez le Réseau de développement PayPal en cliquant sur le lien Développeurs situé au bas de toutes les pages PayPal.

### **Pour utiliser la Notification instantanée de paiement :**

- 1. Connectez-vous à votre compte PayPal.
- 2. Cliquez sur le lien **Notification instantanée de paiement** de l'onglet **Outils marchands**.
- 3. Ce lien vous conduit au centre de Notification instantanée de paiement, où vous pouvez voir une démonstration, lire le manuel et vous abonner au service Notification instantanée de paiement.

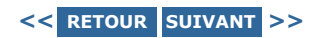

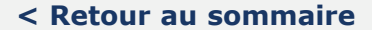

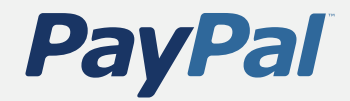

Acceptation de paiements

Gestion des paiements, des virements et des remboursements

Gestion de votre compte

**Outils marchands avancés**

Accès à l'aide

## Paiements groupés

Remplacez les chèques par des paiements par email instantanés. La fonction Paiements groupés vous permet d'éviter la procédure fastidieuse de rédaction et d'envoi de chèques à un grand nombre de personnes. Cette fonction est disponible dans toutes les devises à un prix très raisonnable : une commission s'élevant à 2 % du montant du paiement avec un plafond de €0,85 EUR sera prélevée pour chaque paiement.

### **Utilisez les Paiements groupés de PayPal pour :**

- les commissions versées aux partenaires ;
- les remises aux utilisateurs ;
- les rémunérations ;
- les gains de loterie ;
- les primes de sondages.

IMPORTANT : Votre compte PayPal doit disposer d'une provision suffisante pour couvrir les paiements groupés et les commissions applicables. Vous ne pouvez pas utiliser de carte bancaire pour ce service.

**Suite >**

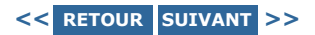

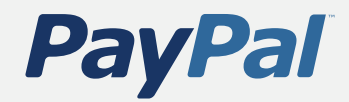

Acceptation de paiements

Gestion des paiements, des virements et des remboursements

Gestion de votre compte

### **Outils marchands avancés**

Accès à l'aide

## Paiements groupés

**Pour utiliser l'option Paiements groupés, procédez comme suit :**

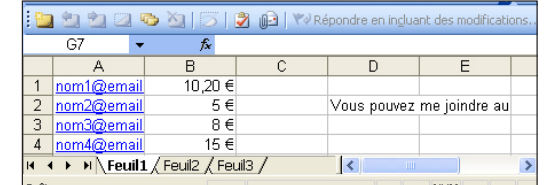

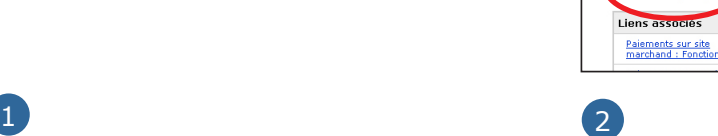

Mon compte

Aperçu

Suppor

Créez un simple fichier texte tabulé indiquant l'adresse email dans la première colonne et le montant du paiement dans la deuxième colonne. Une troisième colonne, facultative, vous permet de fournir un identifiant unique pour chaque destinataire, à des fins de suivi et de rapprochement. Enfin, une quatrième colonne facultative vous permet d'ajouter des notes personnalisées pour chaque destinataire.

Cliquez sur le lien **Paiements groupés** dans le bas de la page, puis cliquez sur **Effectuer un paiement groupé** dans la page **Aperçu**. Vous serez invité à télécharger votre fichier de paiements groupés et à personnaliser l'email de notification qui est envoyé à vos destinataires. (Vous devez télécharger un fichier par devise.)

Cliquez sur **Continuer** pour confirmer votre paiement, puis sur **Effectuer un paiement** pour achever la transaction. Vos destinataires peuvent réclamer leur paiement en cliquant sur un lien dans l'email de notification de paiement.

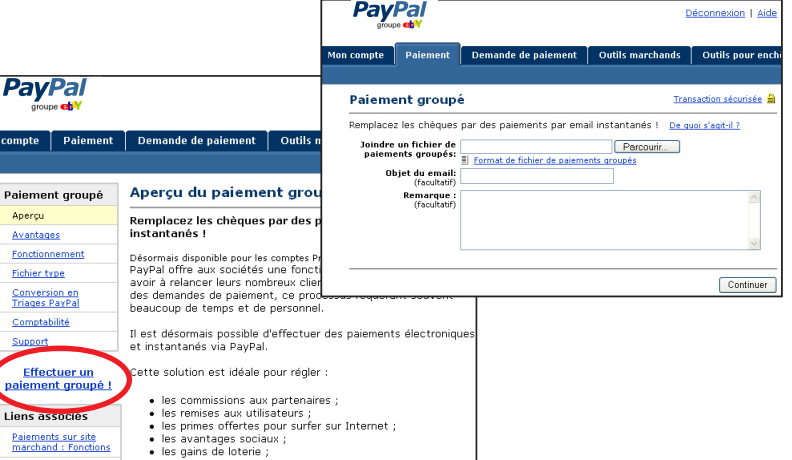

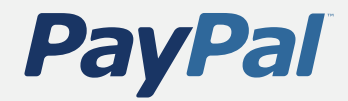

Acceptation de paiements

Gestion des paiements, des virements et des remboursements

Gestion de votre compte

### **Outils marchands avancés**

Accès à l'aide

## Services Web et Centrale des développeurs

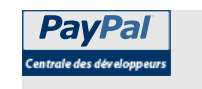

La Centrale des développeurs PayPal est une passerelle vers la plate-forme de services Web PayPal où vous trouverez les dernières informations techniques sur le développement de sites et d'applications de commerce électronique avec PayPal.

Accédez à la Centrale des développeurs.

Faites une demande de compte Centrale des développeurs. C'est gratuit.

### **Services disponibles :**

### **Centre d'aide et forums de développeurs**

Accédez à des manuels, à des exemples de code et à des forums de développeurs. Entrez en contact avec la communauté de développeurs PayPal. Partagez vos meilleures pratiques, soumettez vos idées aux autres, recueillez leur avis et discutez de solutions avec d'autres développeurs et marchands.

### **Services Web PayPal Beta**

Inscrivez-vous pour recevoir un certificat de développeur, automatisez le traitement de vos paiements et concevez de nouvelles applications de commerce électronique avec les API PayPal.

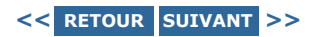

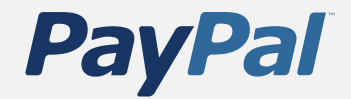

Acceptation de paiements

Gestion des paiements, des virements et des remboursements

Gestion de votre compte

Outils marchands avancés

**Accès à l'aide**

# **Accès à l'aide**

### **Aide instantanée**

Vous pouvez recevoir immédiatement une réponse à la plupart de vos questions dans l'Aide en ligne. Essayez d'entrer un thème dans la zone de recherche.

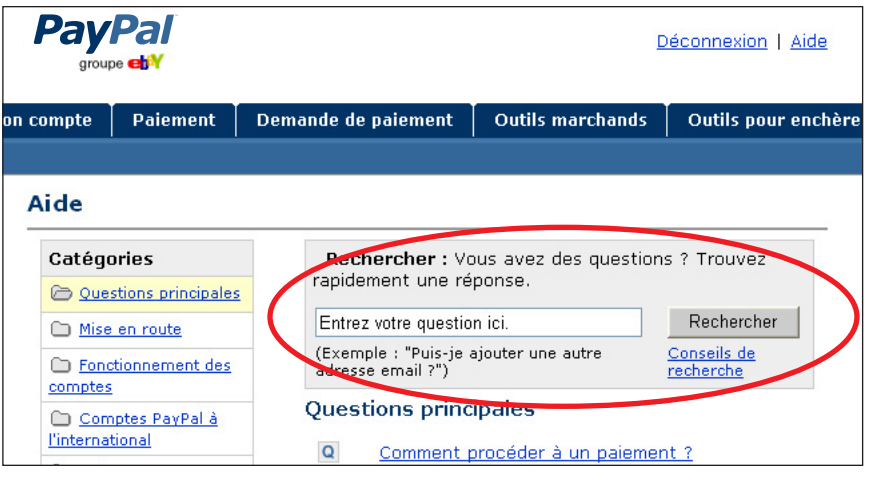

### **Aide par email**

L'équipe du service client de PayPal est formée pour répondre à toutes les questions relatives aux comptes. Envoyez un email et vous obtiendrez une réponse rapide.

### **Aide par téléphone**

En cas de problème immédiat pour lequel vous ne trouvez aucune réponse dans l'Aide, appelez le Service clientèle.

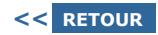